# **ACCEPTED FORMATING ON THE CAMPAIGNS PLATFORM**

33612260982

# 1. FORMATING CHOICE

### **How to make phone numbers standardized**

### **Excel tutorial:**

Click in the cell or select all the column to standardize all phone numbers in

one go.

Select column: Click once on the letter corresponding to the column you want to select. Its background will go grey to indicate its selected state.

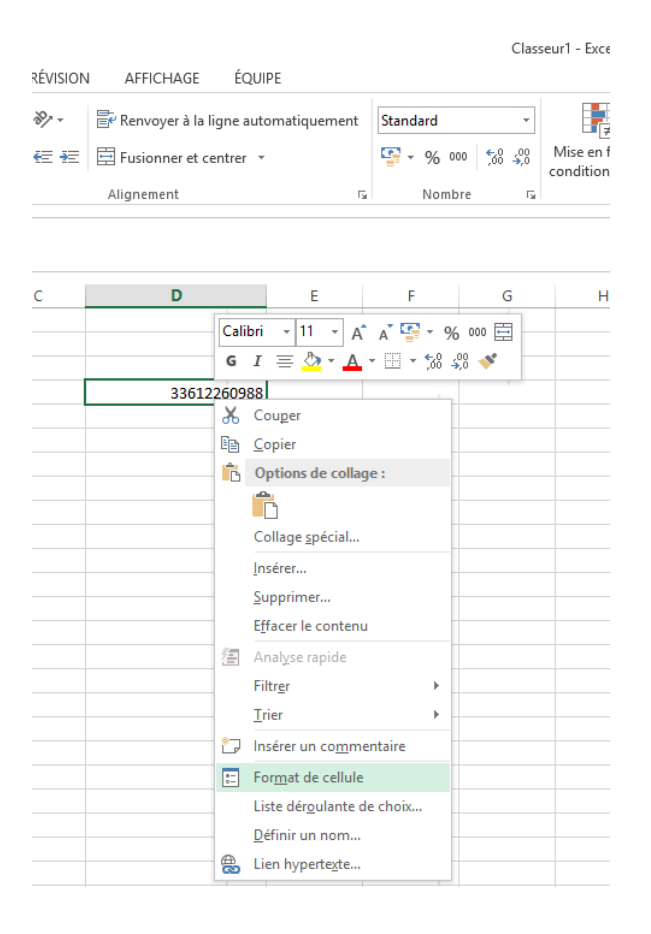

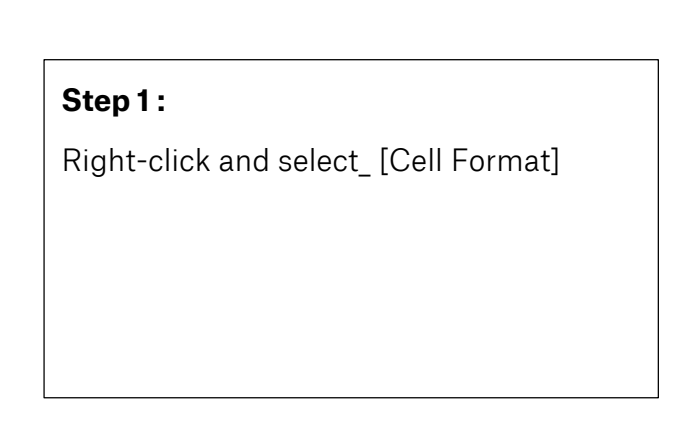

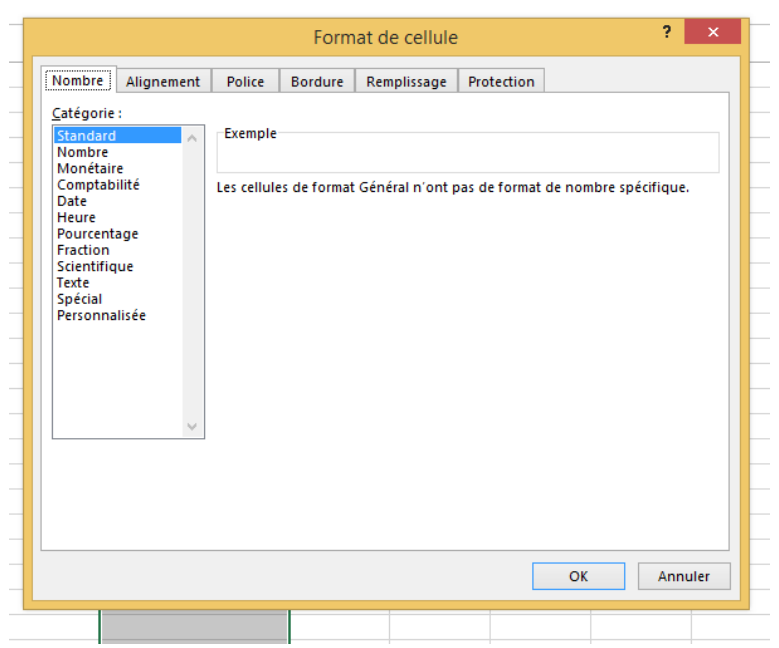

# **Step 2:**

Choose the [Standard] Option Click on [OK] on bottom right

## 2. REMOVE « 0 » IN FRONT OF THE PHONE NUMBER AND ADD COUNTRY CODE (EG : 33 FOR FRANCE)

0612260982

#### **Remove « 0 » :**

### **Excel tutorial**

Select column in which phone numbers are displayed (click on the letter [A] at the top of that column.

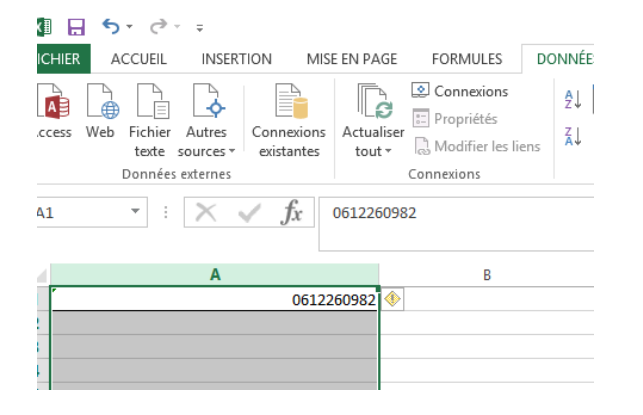

## **Step 1:**

Click on [Data] in the menu (at the top of the page) then click on [Convert]

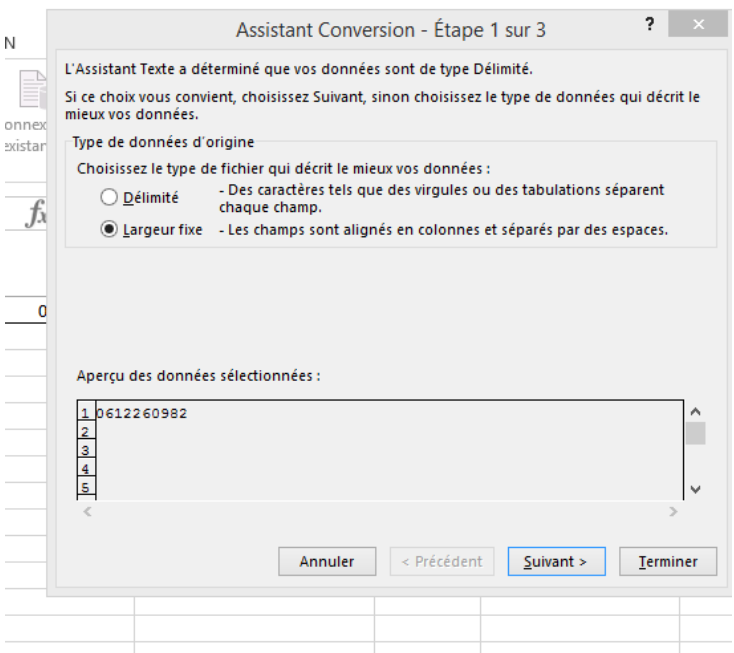

#### **Step 2:**

Right after clicking on [Convert], choose the option [Fixed lenght] (Second checkbox)

Click on [Next]

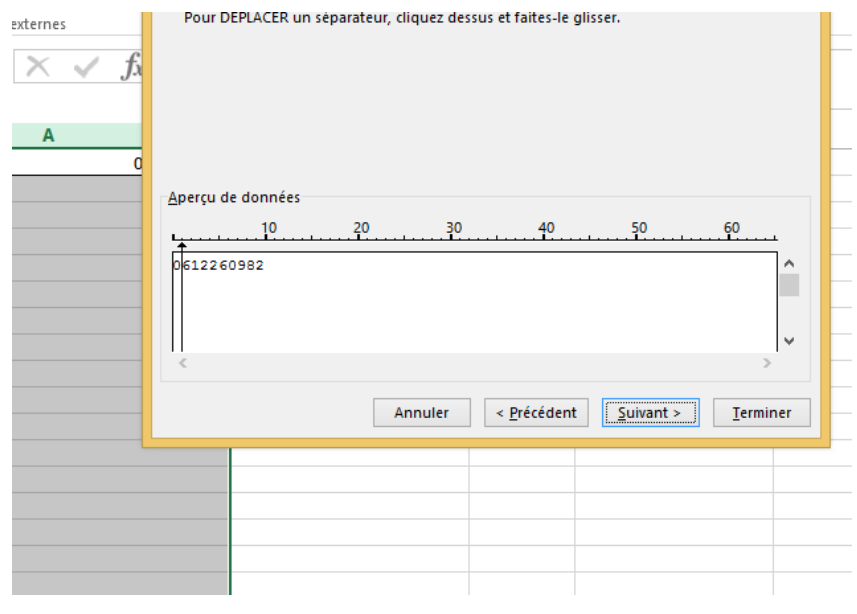

# **Step 3:**

Position your mouse cursor in the white rectangle between the [0] and [6]

Click once -> a black arrow will appear where you clicked

Click on [Next]

Click on [Finish]

Note:

You can move the arrow by clicking on it.

To remove a wrongly positionned arrow -> double-click on it.

# **Expected result after conversion:**

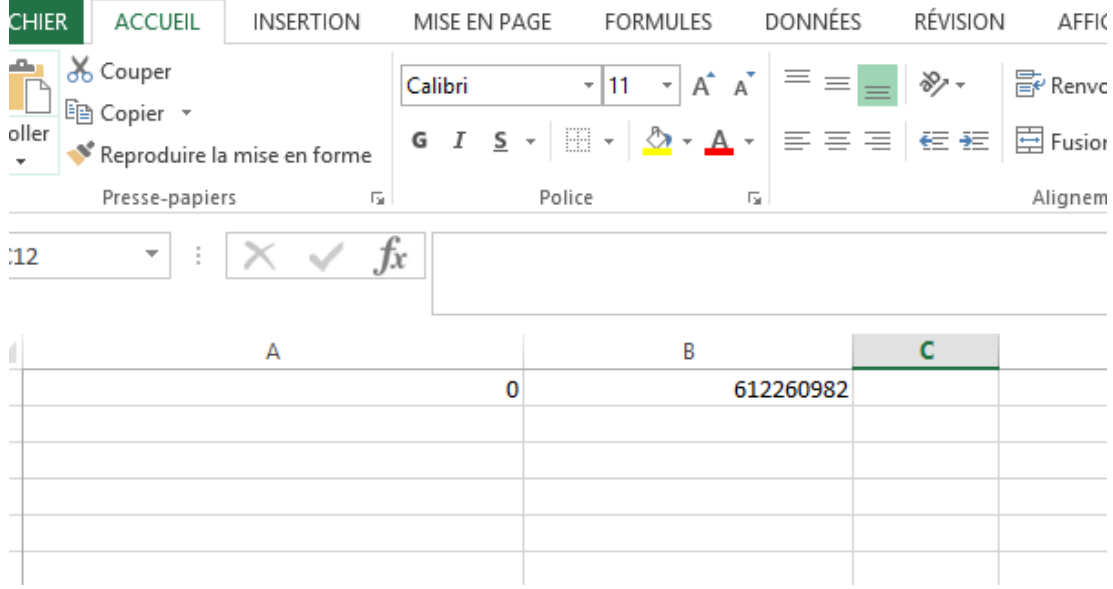

The [0] has been separated from the phone number.

# **Add the country code (here the French one, 33):**

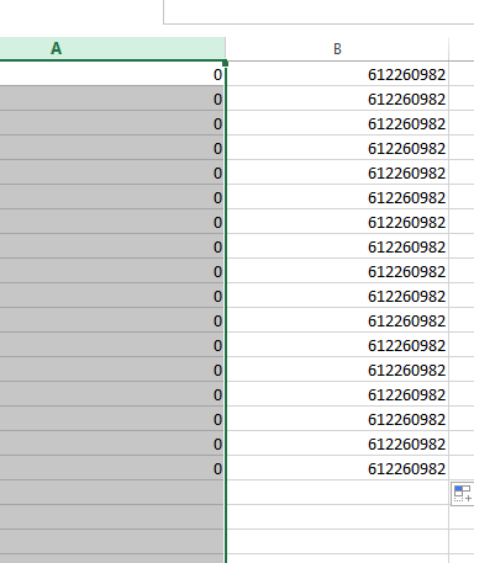

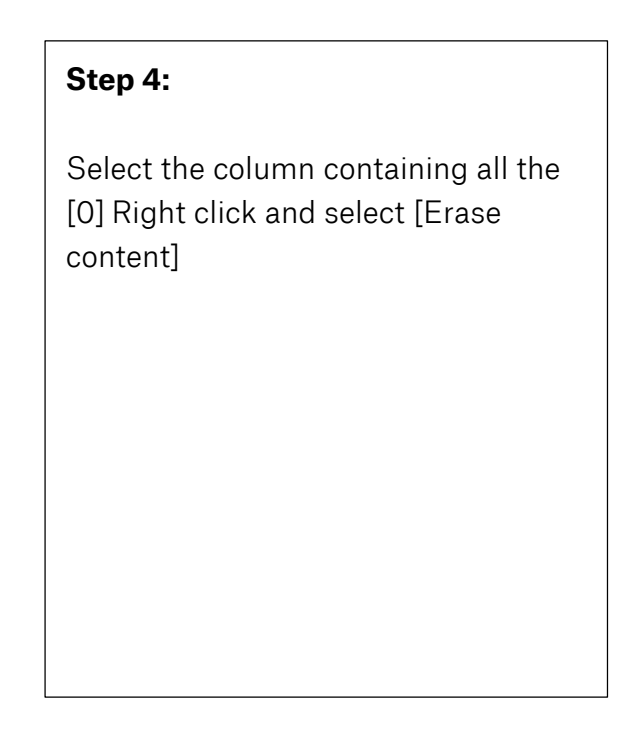

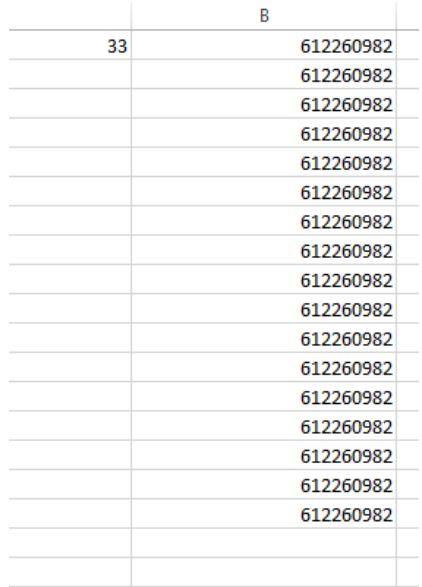

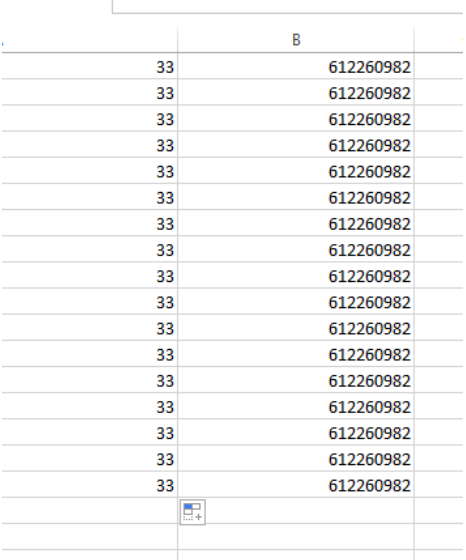

# **Step 5:**

Enter the country code to associate to the phone number (33 for France for example) in the first cell of the [A column] (the column containing the [0] before clicking on [Erase content])

# **Step 6:**

Put your mouse cursor in the bottom right corner of the A1 cell (the one in which you just wrote the country code [ here, 33])

Double click on the bottom right corner (the country code will automatically duplicate itself on all the cells of the column)

Be careful and check if there is a country code inside [A column] in front of each phone number [B column in our example]. To do so, go to the last line of your file and check if the last number has an associated country code.

Click on the first cell (B column/ phone number cell) -> press [Shift] and [Ctrl] on your keyboard.

Maintain both of these key pressed, then click on the arrow pointing to the bottom on your keyboard directional pad.

## **Concatenate column [A] and column [B]:**

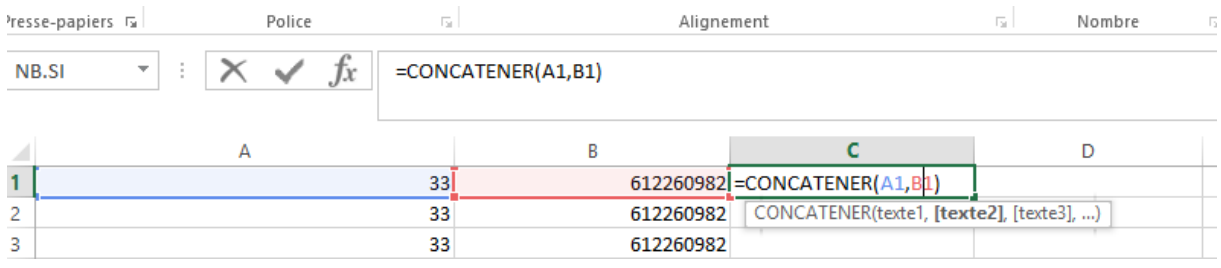

To associate the country code and the phone number, you need to concatenate the column [A] and the column [B] inside column [C]

Go the the first cell of column [C], write the following formulae: **=CONCATENER(A1,B1)** and press [Entry]

Double click on the bottom right corner of the cell to apply this formulae to all the phone numbers.

To finalize, select all the [C] column, do a right click, then select [Copy]

Put your mouse cursor on column [D], do a right click, select [Special paste] -> check [Values] (see screenshot)

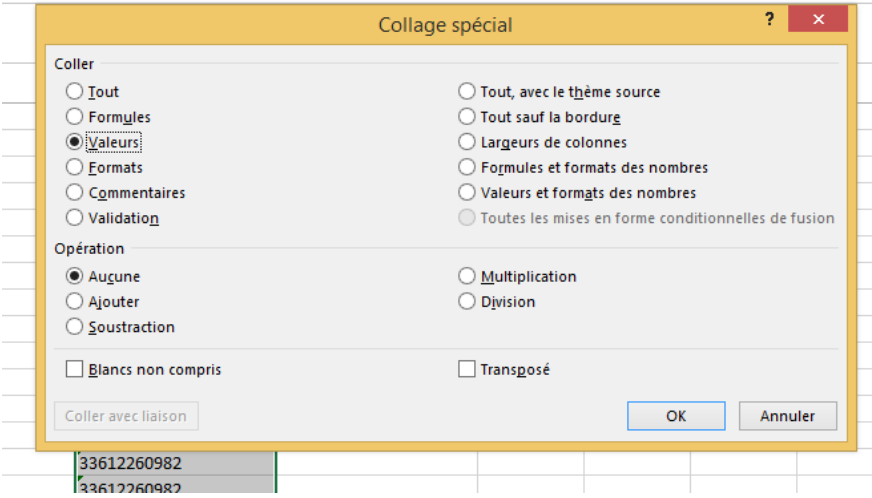

Remove the following columns: [A], [B] et [C] by selecting the columns -> right click -> [Delete]. Save your file, it is now ready to be used.

# 3. CLEAN YOUR CONTACTS BASE

Remove characters such as «  $/$   $\frac{1}{x}$  +

### Example:

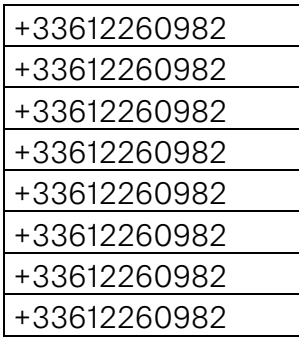

Select the column including numbers with special characters.

Press and maintain [Ctrl] + [F] on your keyboard (screenshot 1)

In the field [Search] write the character you want to remove (screenshot 2)

Leave blank the [Replace by] field (screenshot 3)

Click on [Replace all] -> [Ok] then [Close]

It's done.

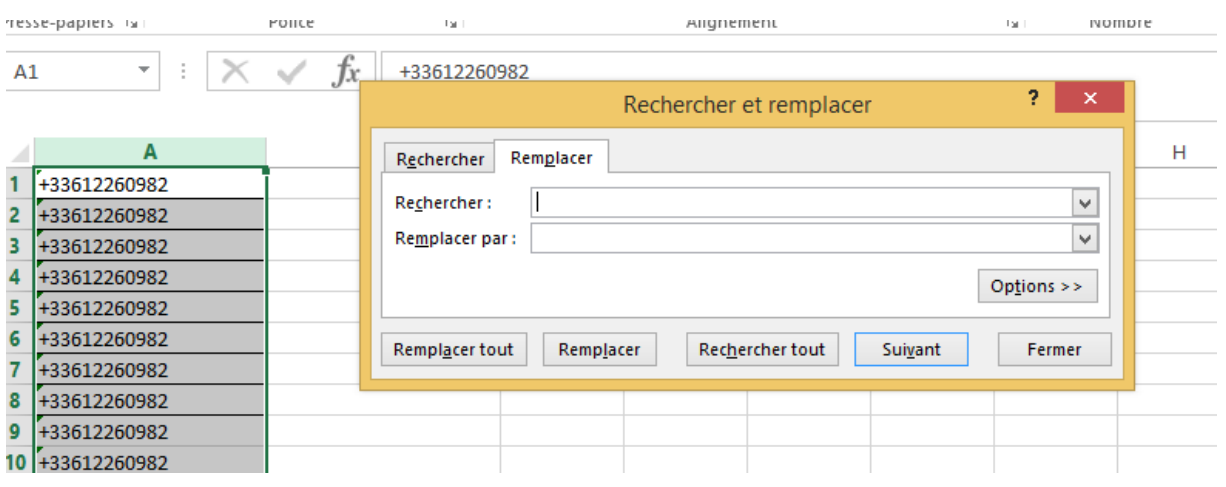

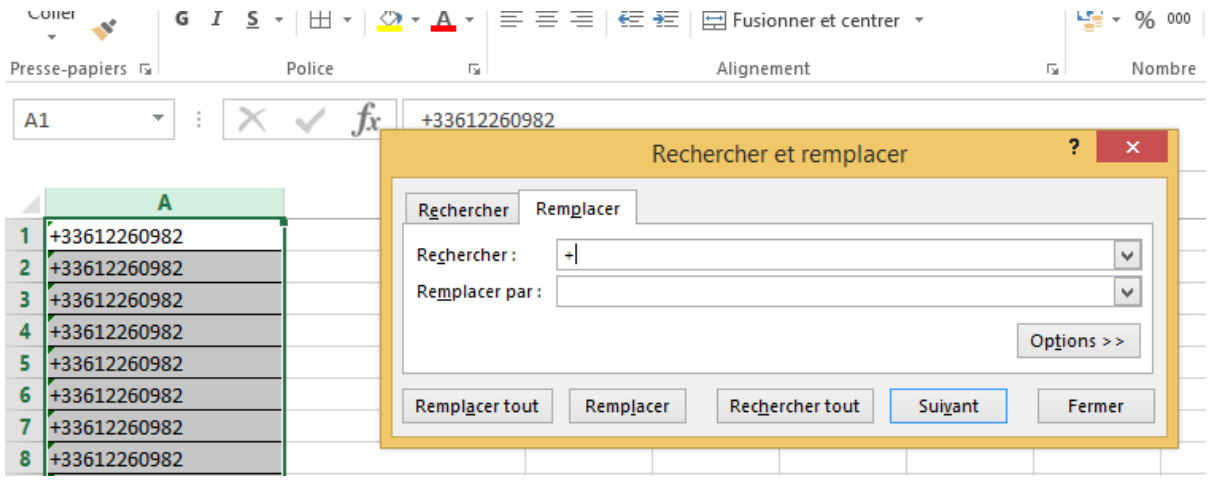

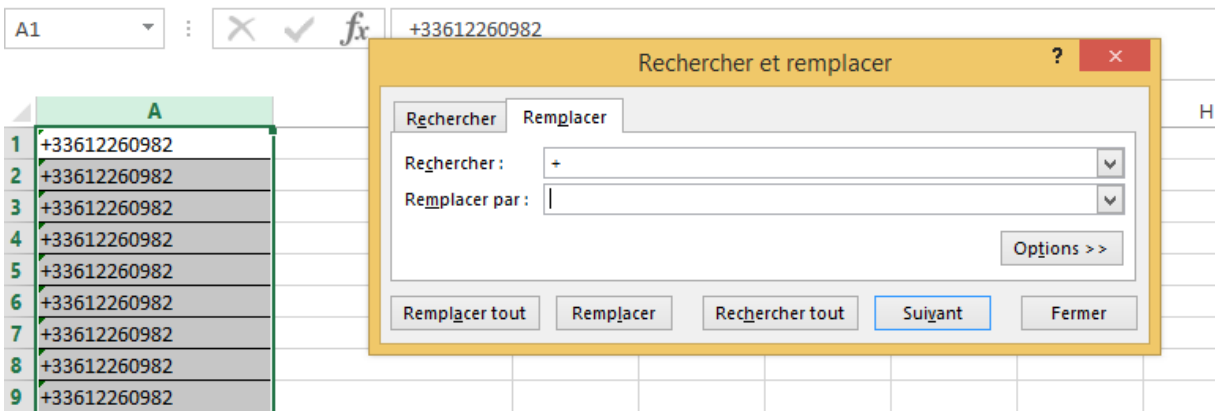